February 2011

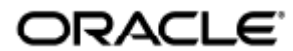

Copyright © 2011, Oracle and/or its affiliates. All rights reserved.

This software and related documentation are provided under a license agreement containing restrictions on use and disclosure and are protected by intellectual property laws. Except as expressly permitted in your license agreement or allowed by law, you may not use, copy, reproduce, translate, broadcast, modify, license, transmit, distribute, exhibit, perform, publish, or display any part, in any form, or by any means. Reverse engineering, disassembly, or decompilation of this software, unless required by law for interoperability, is prohibited.

The information contained herein is subject to change without notice and is not warranted to be error-free. If you find any errors, please report them to us in writing.

If this software or related documentation is delivered to the U.S. Government or anyone licensing it on behalf of the U.S. Government, the following notice is applicable:

U.S. GOVERNMENT RIGHTS Programs, software, databases, and related documentation and technical data delivered to U.S. Government customers are "commercial computer software" or "commercial technical data" pursuant to the applicable Federal Acquisition Regulation and agency-specific supplemental regulations. As such, the use, duplication, disclosure, modification, and adaptation shall be subject to the restrictions and license terms set forth in the applicable Government contract, and, to the extent applicable by the terms of the Government contract, the additional rights set forth in FAR 52.227-19, Commercial Computer Software License (December 2007). Oracle USA, Inc., 500 Oracle Parkway, Redwood City, CA 94065.

This software is developed for general use in a variety of information management applications. It is not developed or intended for use in any inherently dangerous applications, including applications which may create a risk of personal injury. If you use this software in dangerous applications, then you shall be responsible to take all appropriate fail-safe, backup, redundancy, and other measures to ensure the safe use of this software. Oracle Corporation and its affiliates disclaim any liability for any damages caused by use of this software in dangerous applications.

Oracle is a registered trademark of Oracle Corporation and/or its affiliates. Other names may be trademarks of their respective owners.

This software and documentation may provide access to or information on content, products, and services from third parties. Oracle Corporation and its affiliates are not responsible for and expressly disclaim all warranties of any kind with respect to third-party content, products, and services. Oracle Corporation and its affiliates will not be responsible for any loss, costs, or damages incurred due to your access to or use of third-party content, products, or services.

## <span id="page-2-0"></span>Inhaltsverzeichnis

### Inhalt

- [Inhaltsverzeichnis](#page-2-0)
- [Module](#page-2-1)
- [Verwendung \(Alle Themen\)](#page-3-0)
	- [So starten Sie eine Windows-Sitzung](#page-3-1)
		- [Beispiele](#page-4-0)
	- [So starten Sie eine Windows-Sitzung innerhalb von Java Desktops System \(JDS\)](#page-4-1)
	- [So sperren Sie eine Windows-Sitzung](#page-5-0)
	- [So richten Sie den Zugriff auf die Man Page "uttsc" ein{{uttsc}}](#page-5-1)
	- [So richten Sie den Zugriff auf SRWC-Komponenten ein](#page-6-0)
	- [So richten Sie eine Desktopverknüpfung zum Starten einer Windows-Sitzung ein](#page-6-1)
	- [Zuordnen von lokalen Laufwerken](#page-6-2)
	- **•** [Troubleshooting Windows Session Connection](#page-6-3)
		- **•** [Problem: Unexpected Time Zone Value](#page-6-4)
		- [Connection Error Messages](#page-6-5)

#### $\bullet$ [Glossar](#page-7-0)

- $\bullet$  [A](#page-7-1)  $\bullet$  [B](#page-8-0)
- $\bullet$  c
- $\bullet$ [D](#page-8-2)
- [E](#page-8-3)
- [F](#page-9-0)
- [G](#page-9-1)
- [H](#page-9-2)
- [I](#page-10-0)
- $\bullet$  [K](#page-10-1)
- $\bullet$  [L](#page-10-2)
- $\bullet$  [M](#page-10-3)
- $\bullet$  [N](#page-11-0)
- [O](#page-11-1)
- [P](#page-12-0)
- [R](#page-12-1) [S](#page-12-2)
- [T](#page-13-0)
- [U](#page-13-1)
- [V](#page-14-0)
- [W](#page-14-1)
- $\bullet$   $\chi$
- $\bullet$  y

## <span id="page-2-1"></span>Module

### Inhalt

So starten Sie eine Windows-Sitzung

### Beispiele

- <sup>•</sup> So starten Sie eine Windows-Sitzung innerhalb von Java Desktops System (IDS)
- So sperren Sie eine Windows-Sitzung
- So richten Sie den Zugriff auf die Man Page "uttsc" ein{{uttsc}}
- So richten Sie den Zugriff auf SRWC-Komponenten ein
- So richten Sie eine Desktopverknüpfung zum Starten einer Windows-Sitzung ein
- Zuordnen von lokalen Laufwerken
- **•** Troubleshooting Windows Session Connection
	- **•** Problem: Unexpected Time Zone Value
	- **•** Connection Error Messages

## <span id="page-3-0"></span>Verwendung (Alle Themen)

### <span id="page-3-1"></span>So starten Sie eine Windows-Sitzung

Nach Abschluss der Installation der Sun Ray Windows Connector-Software können Sie von einem Windows-Server aus eine Sitzung auf einem Sun Ray-Client starten.

- 1. Melden Sie sich auf einem Sun Ray-Client an.
- 2. Starten Sie eine Windows-Sitzung auf einem Windows-Server.

% /opt/SUNWuttsc/bin/uttsc <options> <hostname.domain>

Befindet sich der Windows-Server in der gleichen Domäne wie der Sun Ray-Client, müssen Sie den Domänen-Namen nicht angeben. Wenn Sie möchten, können Sie aber die vollständige IP-Adresse anstelle von <hostname.domain> angeben.

Wenn Sie den Befehl uttsc ohne Optionen bis auf den Namen oder die Adresse eines Windows-Servers verwenden, wird eine Windows-Sitzung auf dem Sun Ray-Client angezeigt, wie Sie auf der folgenden Abbildung sehen können.

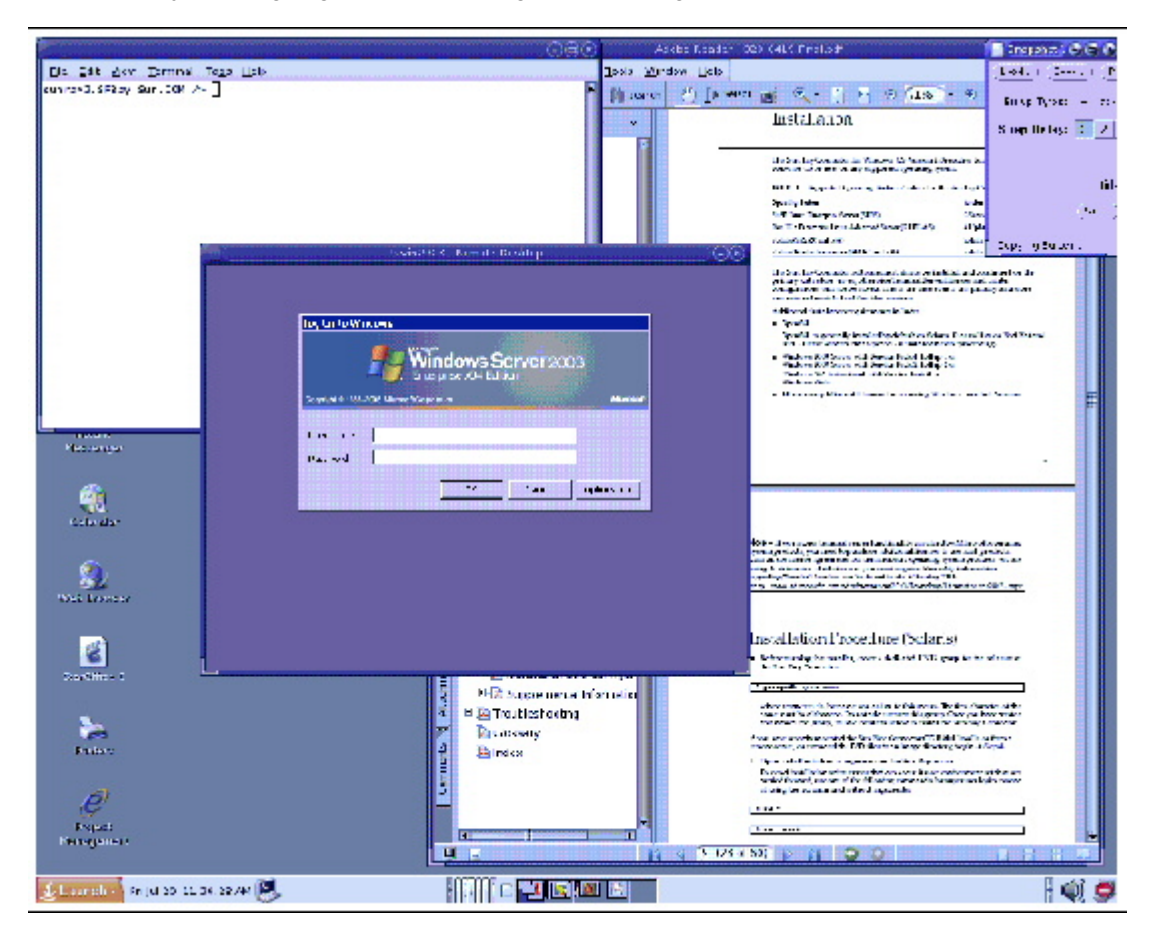

Die Standardbildschirm- bzw. -fenstergröße beträgt 640 x 480 Pixel.

Informationen zur Anzeige einer Sitzung im Vollbildmodus und anderen Änderungsmöglichkeiten finden Sie auf der Man Page uttsc(1).

Zur Anzeige einer Sitzung über mehrere Bildschirme mit dem Befehl uttsc muss XINERAMA auf der Sun Ray DTU aktiviert sein.

### <span id="page-4-0"></span>Beispiele

Melden Sie sich mit der UNIX-Benutzer-ID <user> an, aktivieren Sie 24-Bit-Farben, setzen Sie die Bildschirmauflösung auf 1024 x 768 und die Tonqualität auf "hoch" und stellen Sie eine Verbindung mit dem Windows-Server 192.168.1.20 her:

uttsc -u <user> -A 24 -g 1024x768 -r sound:high 192.168.1.20

Melden Sie sich mit der Unix-Benutzer-ID <user> an, aktivieren Sie den Vollbildmodus und 24-Bit-Farben, deaktivieren Sie den Zugriff auf das RDP-Einblendmenü und stellen Sie eine Verbindung mit dem Windows-Server unter 192.168.1.20 her:

```
uttsc -u \zetauser> -\lambda 24 -m -h 192.168.1.20
```
Melden Sie sich mit der Unix-Benutzer-ID <user> an, aktivieren Sie 24-Bit-Farben, setzen Sie die Bildschirmauflösung auf 1024 x 768 und die Tonqualität auf "hoch", aktivieren Sie die doppelte Authentifizierung und stellen Sie eine Verbindung mit dem Windows-Server unter 192.168.1.20 her:

```
uttsc -u <user> -A 24 -g 1024x768 -r sound:high -r scard:on 192.168.1.20
```
Melden Sie sich mit der Unix-Benutzer-ID <user> an, aktivieren Sie 24-Bit-Farben, setzen Sie die Bildschirmauflösung auf 1024 x 768 und die Tonqualität auf "hoch", ordnen Sie Windows-Laufwerk H: das Home-Verzeichnis zu und stellen Sie eine Verbindung mit dem Windows-Server unter 192.168.1.20 her:

```
uttsc -u <user> -A 24 -g 1024x768 -r sound:high -r disk:H=<path> 192.168.1.20
```
Aktivieren Sie den Vollbildmodus mit aktivierter Smartcard-Authentifizierung und stellen Sie eine Verbindung mit dem Windows-Server <windows\_server> her:

uttsc -r scard:on -m <windows\_server>

## <span id="page-4-1"></span>So starten Sie eine Windows-Sitzung innerhalb von Java Desktops System (JDS)

Das Sun Java Desktop System (JDS)-Integrationspaket für das Solaris-Betriebssystem stellt ein per CLI aufgerufenes uttscwrap zur Verfügung, das die Integration von Sun Ray Windows Connector mit dem JDS-Desktop unter Solaris 10 verbessert. Das JDS-Integrationspaket ist im Ordner Supplemental des Softwareabbilds von Sun Ray Windows Connector enthalten.

Verwenden Sie uttscwrap, wenn Desktop- oder Menüstartprogramme zum Starten von Windows-Sitzungen oder Windows-Anwendungen auf verschiedenen Windows-Systemen definiert sind.

Mit uttscwrap wird ein Anmeldefenster geöffnet, in das Sie Anmeldeinformationen zur passwortbasierten Authentifizierung eingeben können (username/domain/password). Die Anmeldeinformationen können für spätere Aufrufe in dem Dialogfeld gespeichert werden. Beim nächsten Start werden im Dialogfenster die Anmeldeinformationen angezeigt.

#### Hinweis

uttscwrap ist nur dazu ausgelegt, die Berechtigungen für die Passwort-basierte Authentifizierung im Cache zu speichern. Es kann nicht für die Smartcard-Authentifizierung verwendet werden. Für die Smartcard-Authentifizierung verwenden Sie Sun Ray Windows Connector direkt (/opt/SUNWuttsc/bin/uttsc).

Die Anmeldeinformationen werden für jede Windows-Server- und Anwendungskombination gesondert gespeichert. Hierdurch können verschiedene Anmeldeinformationen auf folgende Arten gespeichert werden:

- Für verschiedene Anwendungen auf demselben Server
- Für verschiedene Anwendungen auf unterschiedlichen Servern

Für verschiedene Serversitzungen, ohne gestartete Anwendungen  $\bullet$ 

Alle neuen Anmeldeinformationen, die für einen Server oder eine Anwendung gespeichert werden, ersetzen zuvor gespeicherte Anmeldeinformationen.

### Schritte

Wenn Sie Sun Ray Windows Connector mithilfe von uttscwrap starten, geben Sie in der Befehlszeile von uttscwrap}}die gleichen Parameter an wie in der Befehlszeile von {{uttsc.

- 1. Melden Sie sich auf einem Sun Ray-Client an.
- 2. Starten Sie eine Windows-Sitzung auf einem Windows-System.

% /opt/SUNWuttscwrap/bin/uttscwrap <options> <hostname.domain> 

Befindet sich das Windows-System in der gleichen Domäne wie das Sun Ray-Desktop, so müssen Sie den Domain-Namen nicht angeben. Wenn Sie möchten, können Sie aber die vollständige IP-Adresse anstelle von <hostname.domain> angeben.

## <span id="page-5-0"></span>So sperren Sie eine Windows-Sitzung

Hier wird die Vorgehensweise zum Sperren einer Windows-Sitzung beim Entfernen einer Benutzer-Sitzung von einer bestimmten Sun Ray DTU beschrieben.

#### A Hinweis

Die Implementierung dieser Funktionen beruht auf Technologien, die nicht standardmäßig zur Verfügung stehen, sowie auf nicht öffentlichen Sun Ray-Schnittstellen und auf öffentlichen Sun Ray-Schnittstellen, die zu einem anderen als ihrem vorgesehenen Zweck eingesetzt werden. Aus diesen Gründen wird diese Funktion nicht als unterstützte Funktion zur Verfügung gestellt.

Zum Sperren einer Sitzung wird häufig die Sperrtastenfolge mithilfe von xvkbd (aufgerufen durch utaction) an die Windows-Sitzung gesendet.

Sie können folgendermaßen utaction von einem Xsession.d- oder xinitrc.d-Skript aufrufen:

```
#!/bin/sh
XVKBD=/usr/openwin/bin/xvkdb
/opt/SUNWut/bin/utaction -d "$XVKBD -text '\Ml'" &
```
Da xvkbd nicht standardmäßig zur Verfügung steht, sollten Sie die XVKBD-Einstellung im Beispiel so ändern, dass sie den Installationsort von xvkbd korrekt identifiziert.

### Hinweis

Die Tastenfolge \M1 aktiviert die Windows-Sperre für Windows 2003/XP-Sitzungen. Bei anderen Windows-Versionen müssen Sie eventuell eine andere Tastenfolge verwenden.

## <span id="page-5-1"></span>So richten Sie den Zugriff auf die Man Page "uttsc" ein{{uttsc}}

Fügen Sie folgenden Eintrag zur MANPATH-Variablen der Benutzer hinzu, denen Sie direkten Zugriff auf den Befehl man ermöglichen möchten. 

/opt/SUNWuttsc/man Wenn Sie das [Java Desktop System \(JDS\)-Integrationspaket](http://wikis.sun.com/display/SRWC2dot3DE/So+installieren+Sie+die+Java+Desktop+System+%28JDS%29-Integration+%28Solaris%29) installiert haben (nur Solaris), sollten Sie außerdem folgenden Eintrag hinzufügen:

/opt/SUNWuttscwrap/man

#### Benutzer können dann eine Man Page durch Eintippen des folgenden Befehls anzeigen:

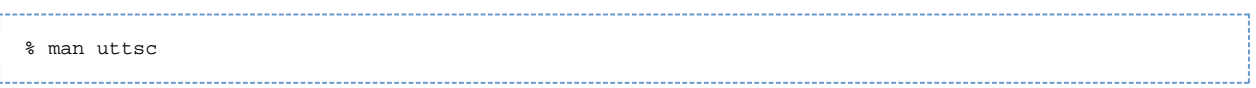

## <span id="page-6-0"></span>So richten Sie den Zugriff auf SRWC-Komponenten ein

Fügen Sie folgenden Eintrag zur PATH-Variablen der Benutzer hinzu, denen Sie direkten Zugriff auf SRWC-Befehle ermöglichen möchten.

/opt/SUNWuttsc/bin, /opt/SUNWuttsc/sbin, /opt/SUNWuttscwrap/bin

Der Pfad /opt/SUNWuttscwrap/bin ist nur erforderlich, wenn Ihre Benutzer das [JDS-Integrationspaket verwenden](http://wikis.sun.com/display/SRWC2dot3DE/So+starten+Sie+eine+Windows-Sitzung+innerhalb+von+Java+Desktops+System+%28JDS%29)

## <span id="page-6-1"></span>So richten Sie eine Desktopverknüpfung zum Starten einer Windows-Sitzung ein

Derzeit ist keine grafische Benutzerschnittstelle für den Sun Ray Windows Connector verfügbar. Es können aber Startprogramme eingerichtet werden, die den Benutzern Desktopsymbole oder Menüelemente zur Verbindung mit der Windows-Sitzung zur Verfügung stellen.

Weitere Informationen zum Einrichten von Startprogrammen finden Sie in der Desktop-Dokumentation zu Ihrem Betriebssystem.

## <span id="page-6-2"></span>Zuordnen von lokalen Laufwerken

Jede Datei aus der Sun Ray-Umgebung kann eingehängt und der Windows-Umgebung zugeordnet werden. Dateisysteme auf Wechseldatenträgern wie Flash-Laufwerken, die mit USB-Anschlüssen des Sun Ray-Servers verbunden sind, können mit dem Befehl utstoraged der Windows-Umgebung zugeordnet werden. Dort werden sie dann als lokal eingehängte Laufwerke angezeigt.

#### A Hinweis

Windows-Dateinamen dürfen keines der folgenden Zeichen enthalten: : \*? "<> |. Vergewissern Sie sich, dass umgeleitete UNIX-Ordner keine Dateinamen mit diesen Zeichen enthalten.

Informationen darüber, wie Sie Benutzern den Zugriff von einer Windows-Sitzung aus auf mit einer Sun Ray DTU verbundene USB-Geräte ermöglichen, finden Sie unter [About USB Device Redirection.](http://wikis.sun.com/display/SRWC2dot3/About+USB+Device+Redirection)

## <span id="page-6-3"></span>Troubleshooting Windows Session Connection

### <span id="page-6-4"></span>Problem: Unexpected Time Zone Value

uttsc only considers time zones listed in /usr/share/lib/zoneinfo/tab/zone\_sun.tab (for Solaris) and /usr/share/zoneinfo/zone.tab (for Linux), as valid zones that can be converted into the equivalent time zones in the Windows session. If the time zone is set to a value other than those defined in these files, then the time zone value in the Windows session can be unexpected.

### <span id="page-6-5"></span>Connection Error Messages

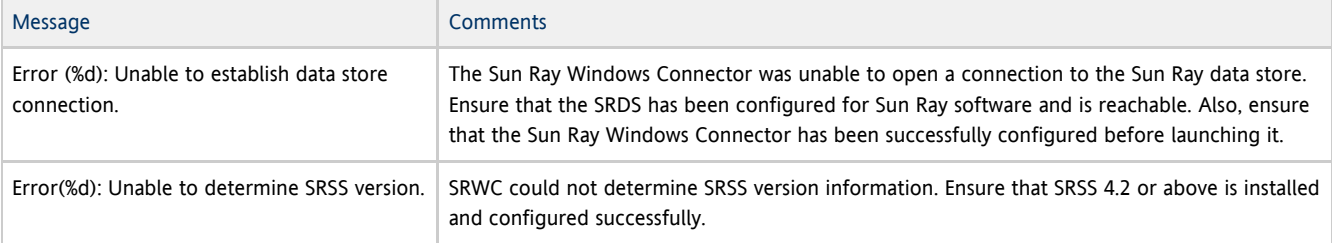

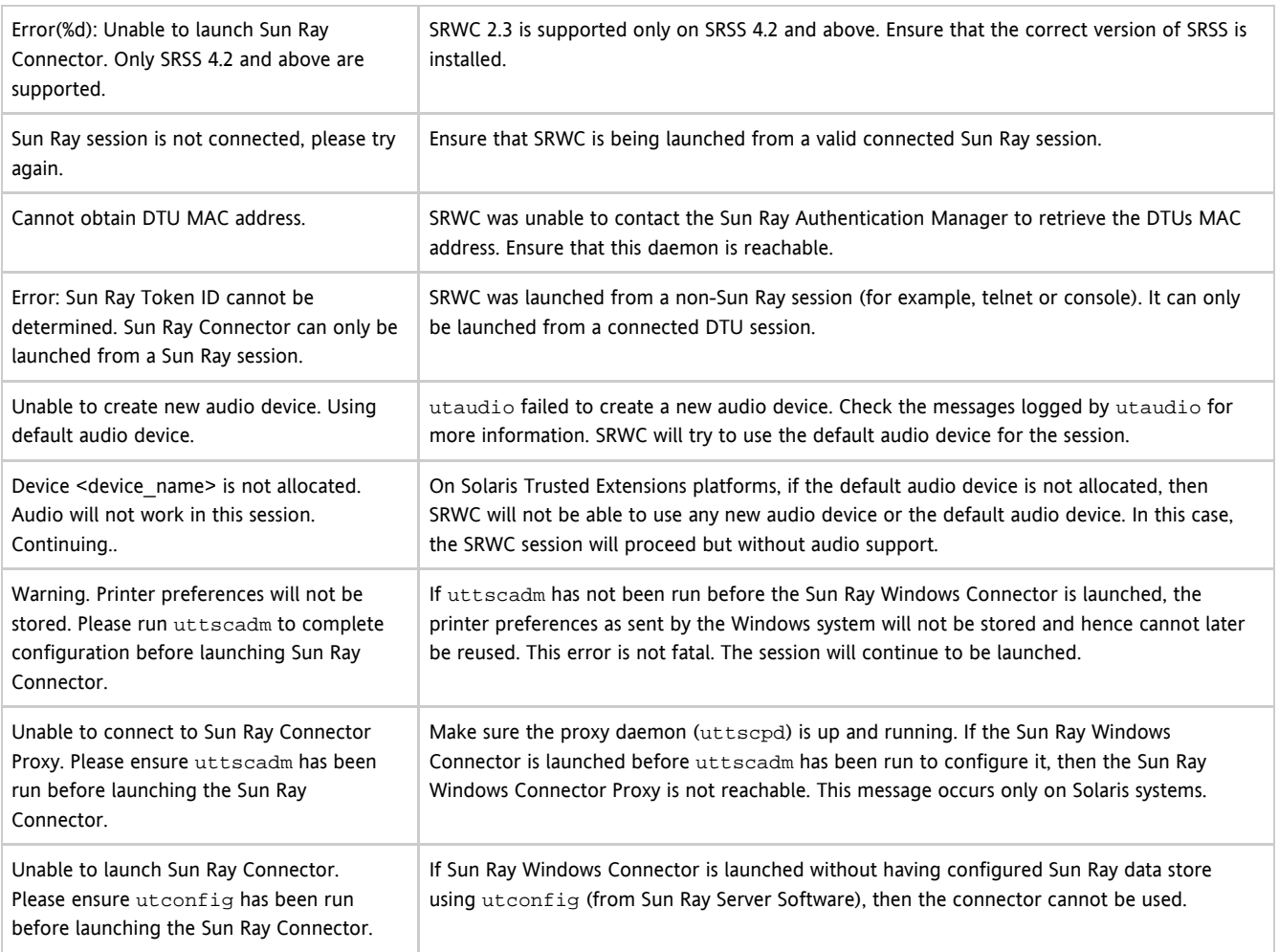

# <span id="page-7-0"></span>Glossar

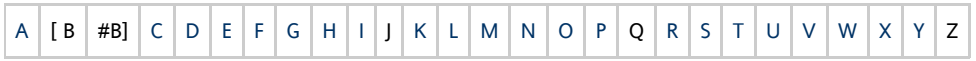

Wenn Sie zur Liste einen Begriff hinzufügen möchten, verwenden Sie den Link "Kommentar einfügen" unten auf der Seite.

## <span id="page-7-1"></span>A

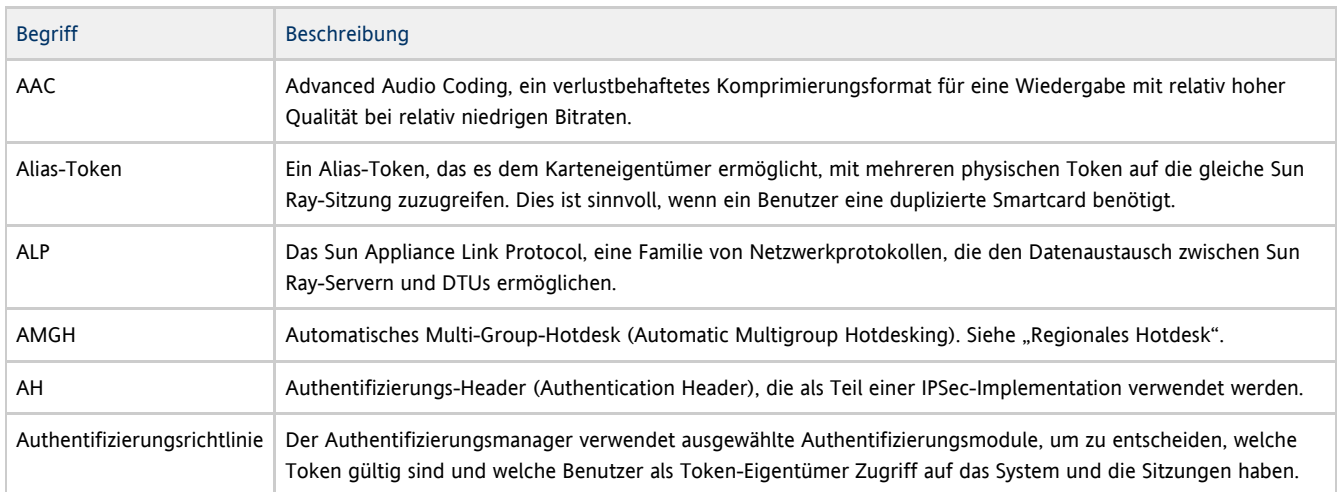

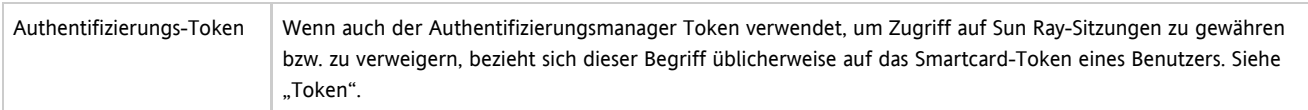

## <span id="page-8-0"></span>B

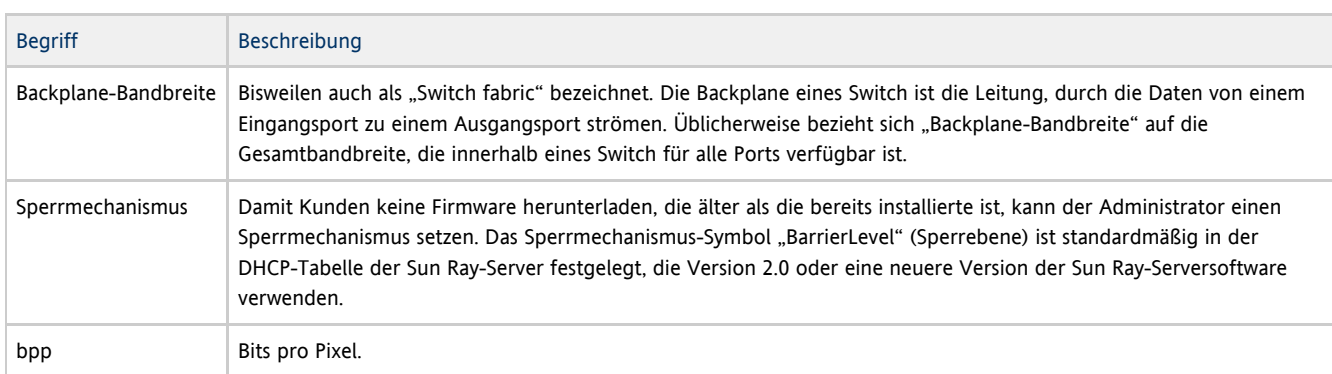

## <span id="page-8-1"></span>C

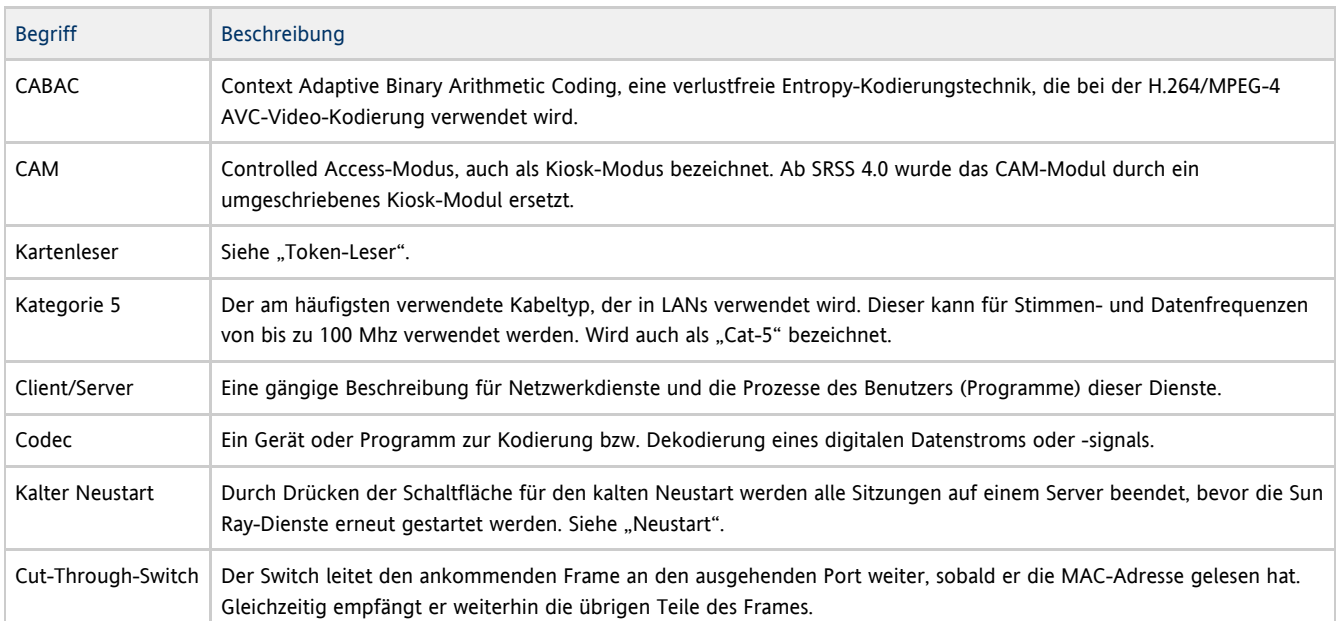

## <span id="page-8-2"></span>D

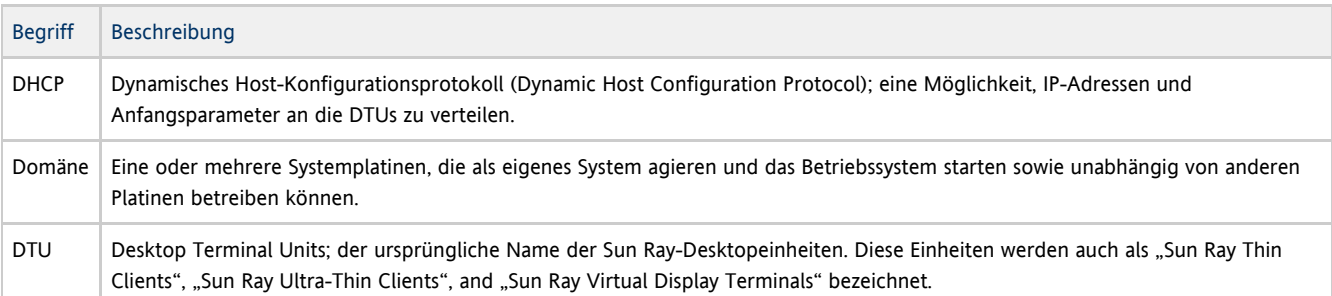

## <span id="page-8-3"></span>E

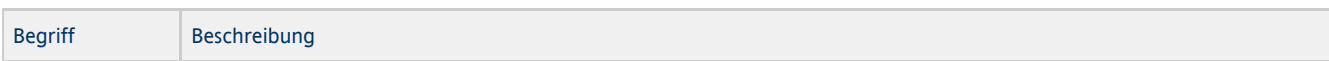

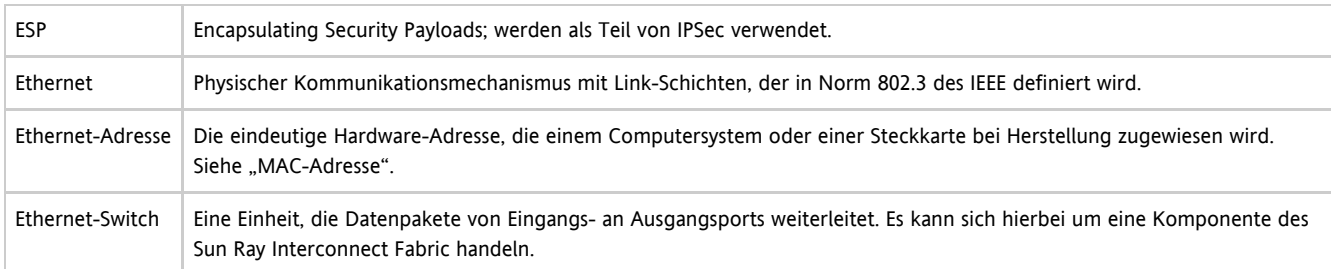

<span id="page-9-0"></span>F

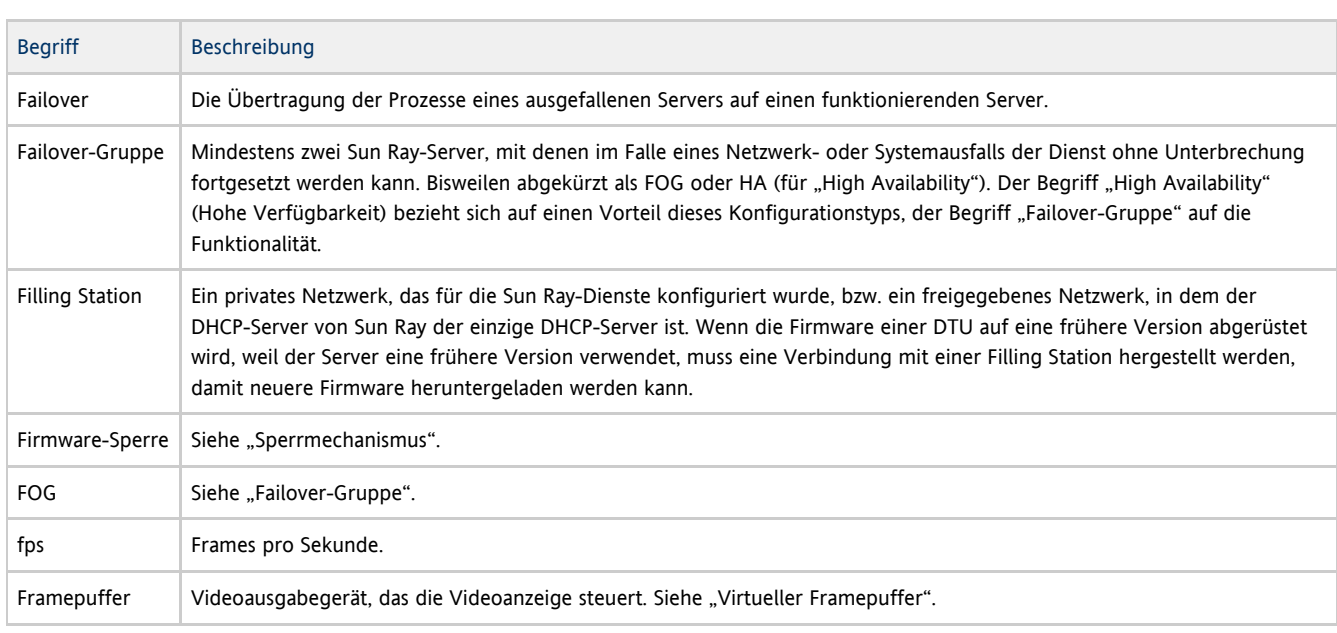

# <span id="page-9-1"></span>G

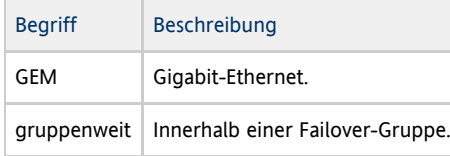

## <span id="page-9-2"></span>H

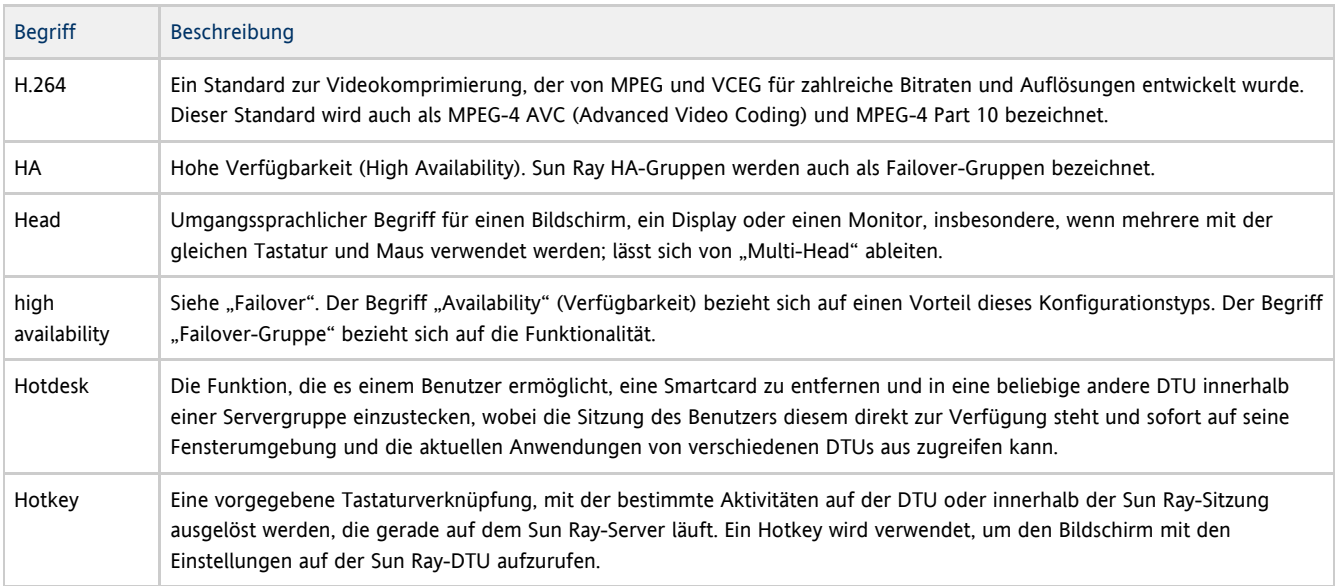

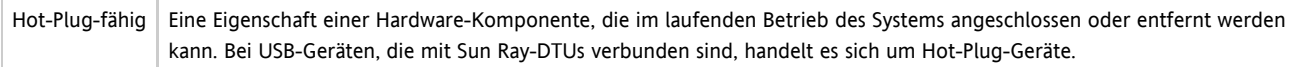

## <span id="page-10-0"></span>I

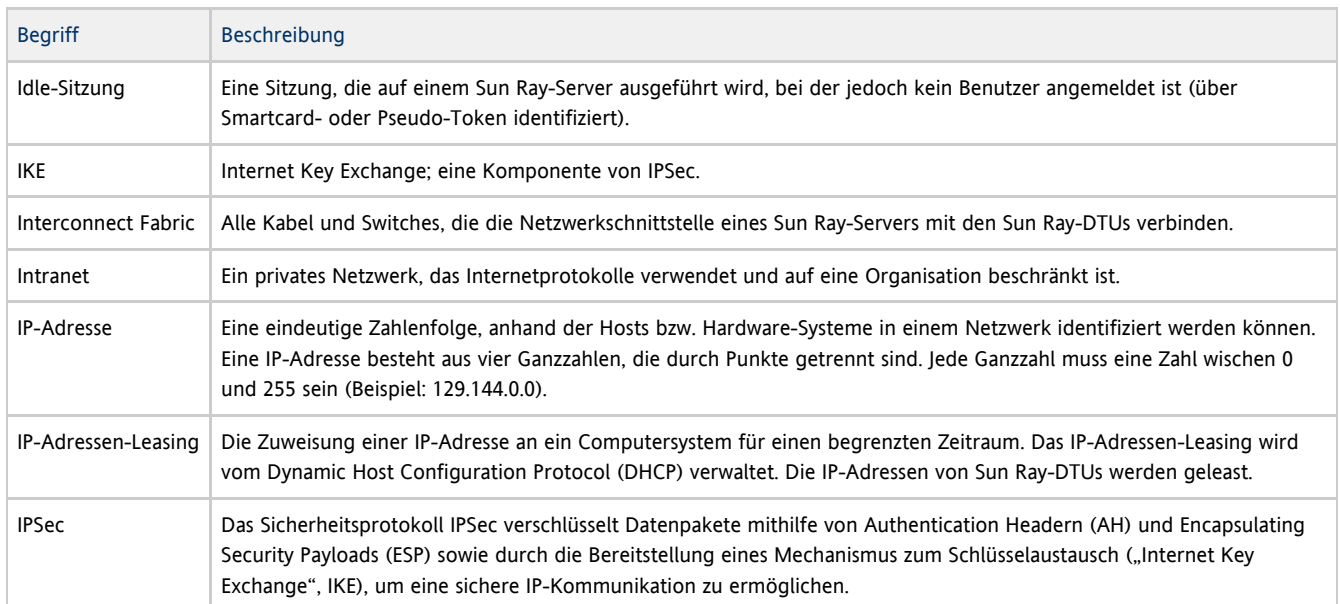

## <span id="page-10-1"></span>K

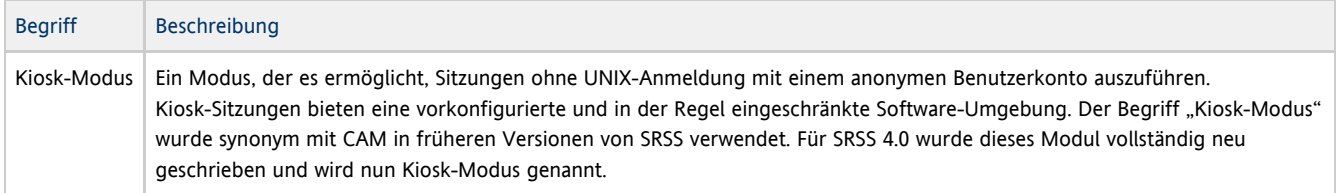

## <span id="page-10-2"></span>L

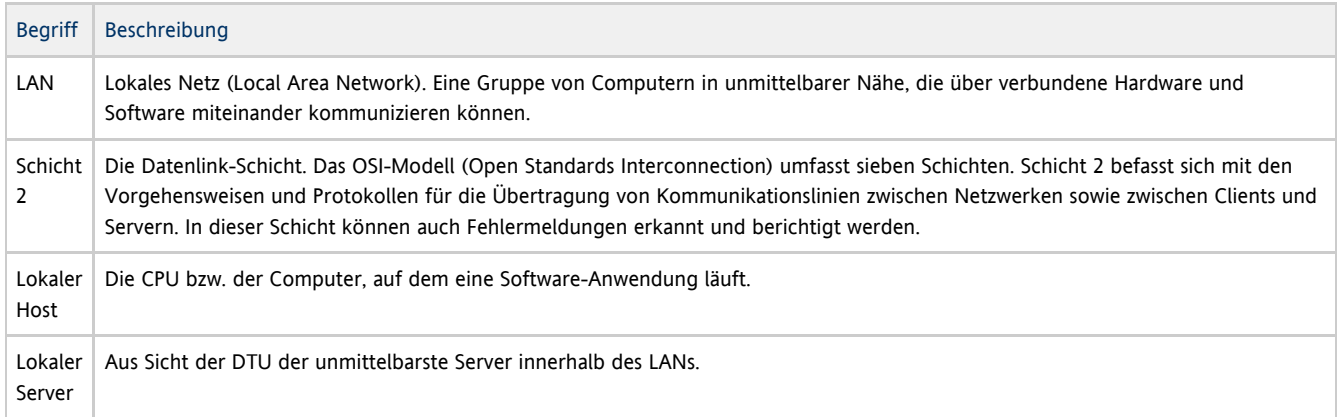

## <span id="page-10-3"></span>M

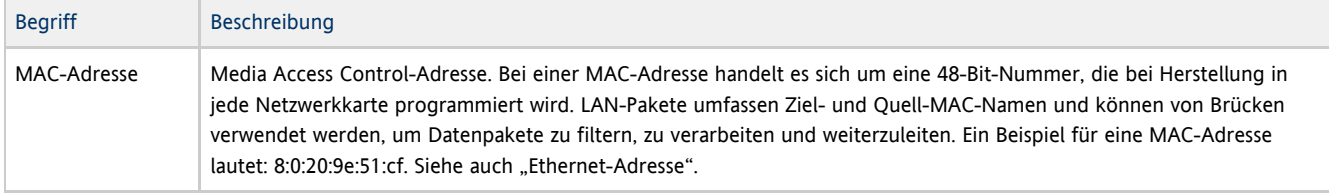

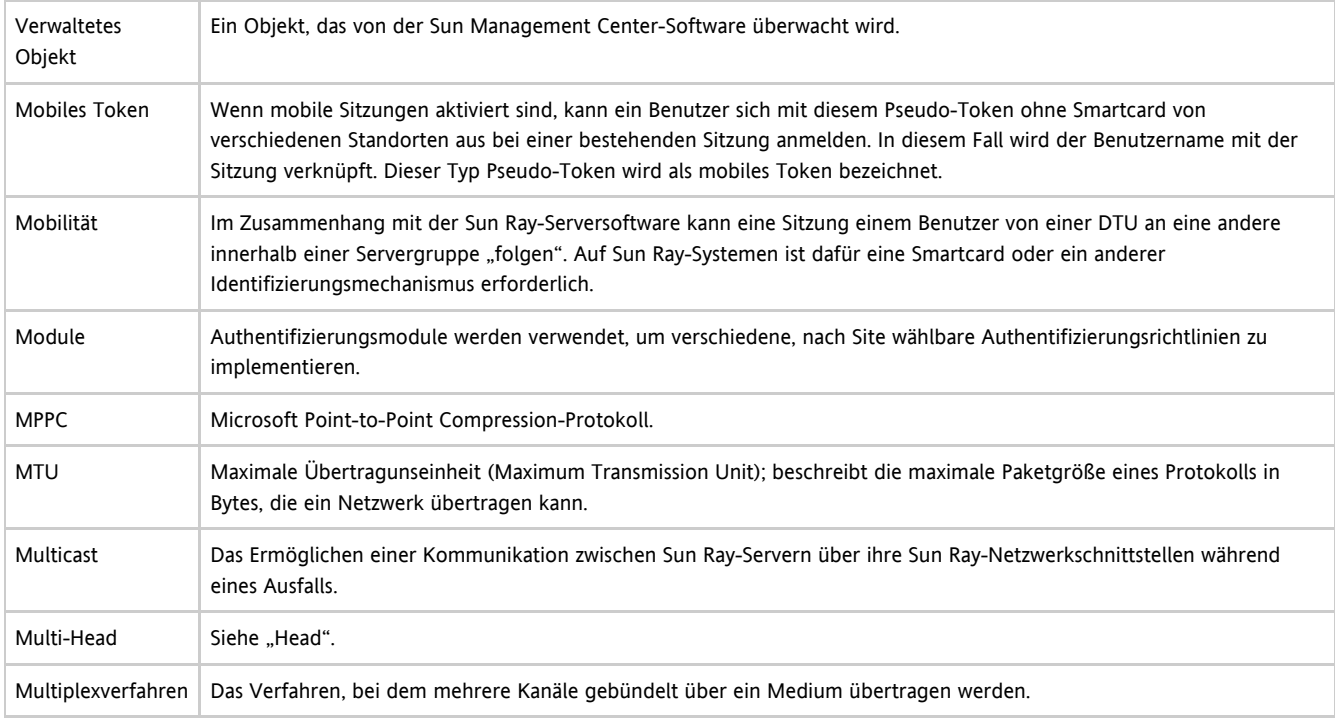

## <span id="page-11-0"></span>N

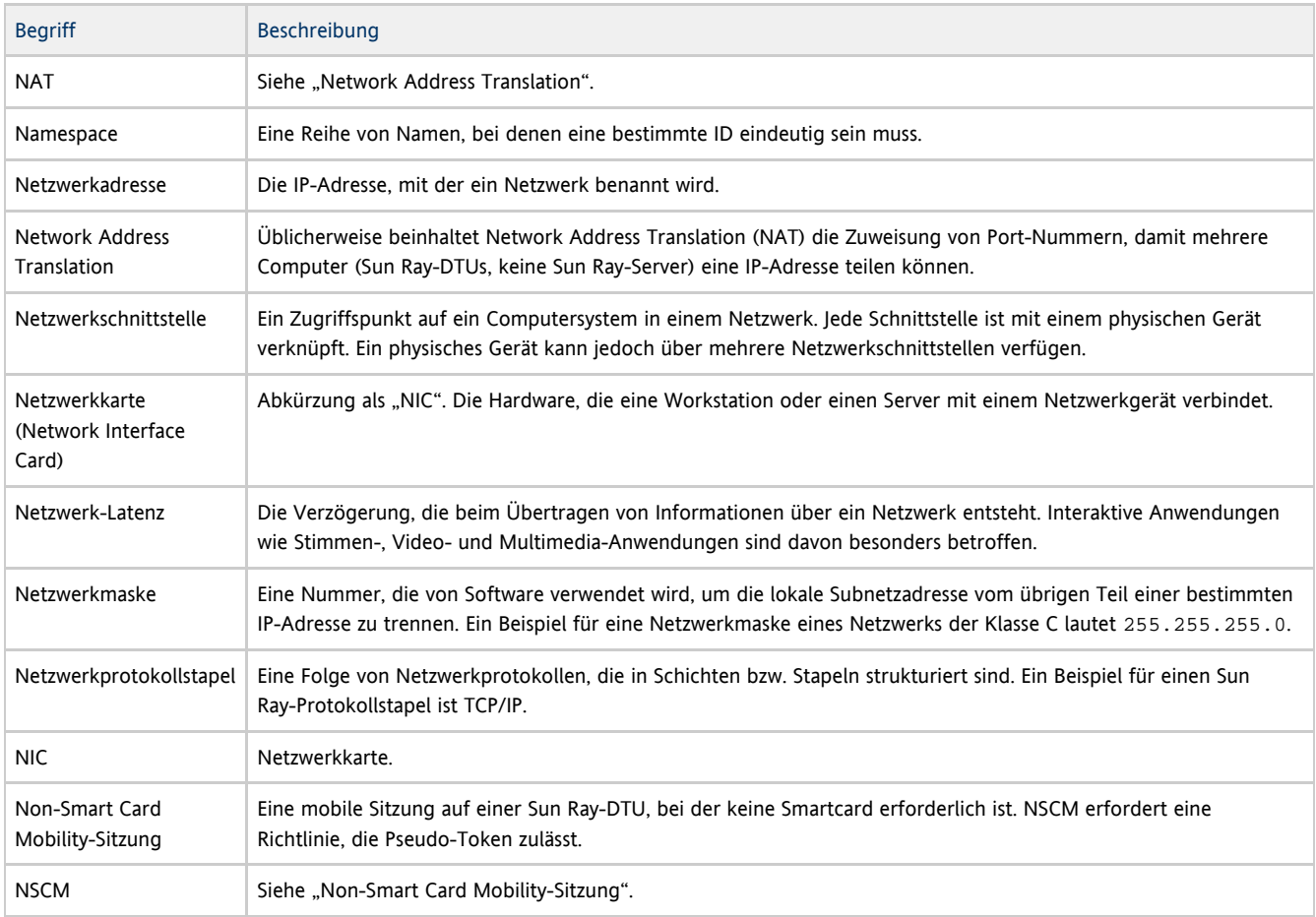

<span id="page-11-1"></span>O

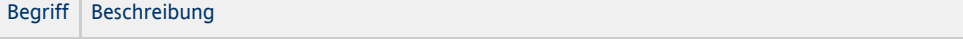

OSD Bildschirmanzeige (On-screen Display). Die Sun Ray-DTU verwendet OSD-Symbole, um den Benutzer auf mögliche Start- oder Verbindungsprobleme aufmerksam zu machen

## <span id="page-12-0"></span>P

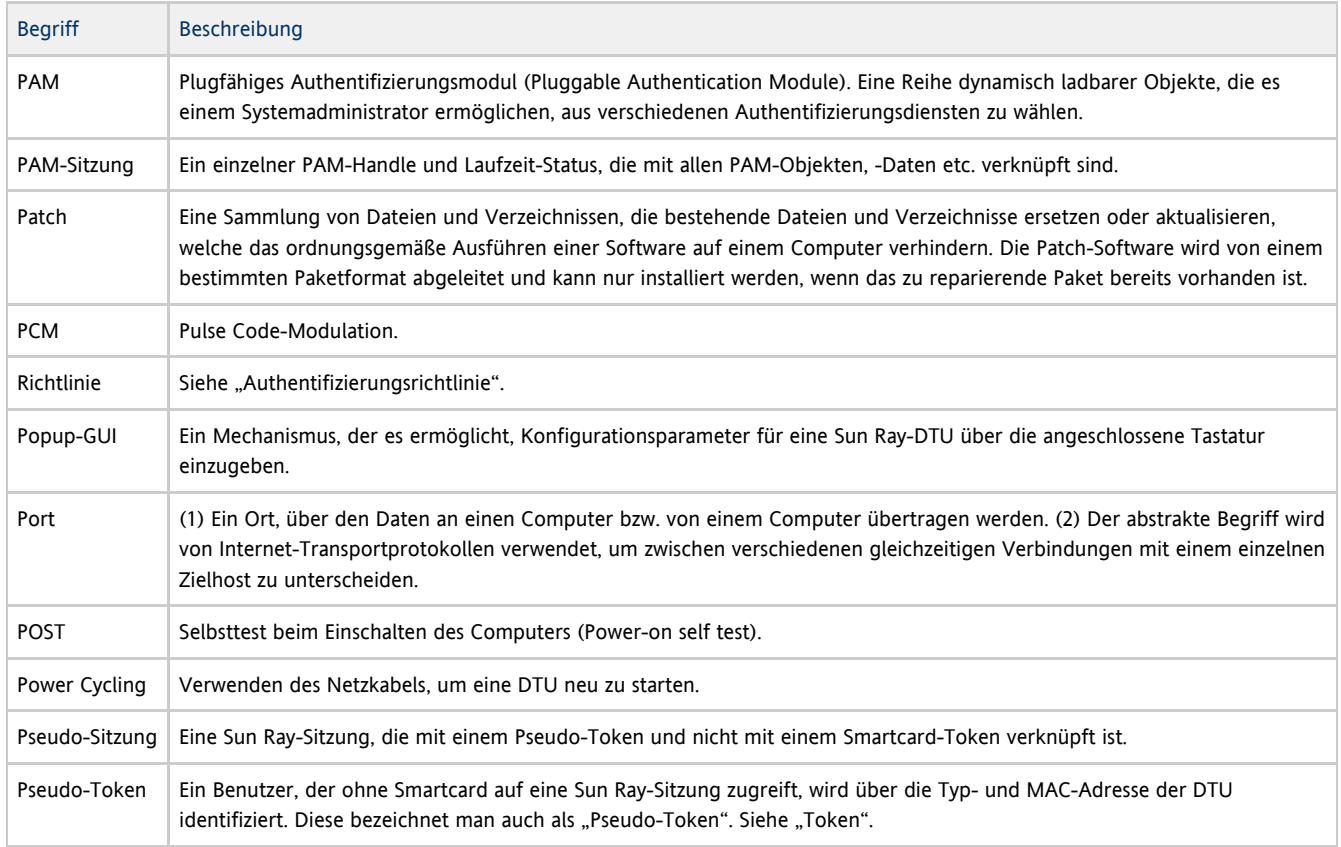

## <span id="page-12-1"></span>R

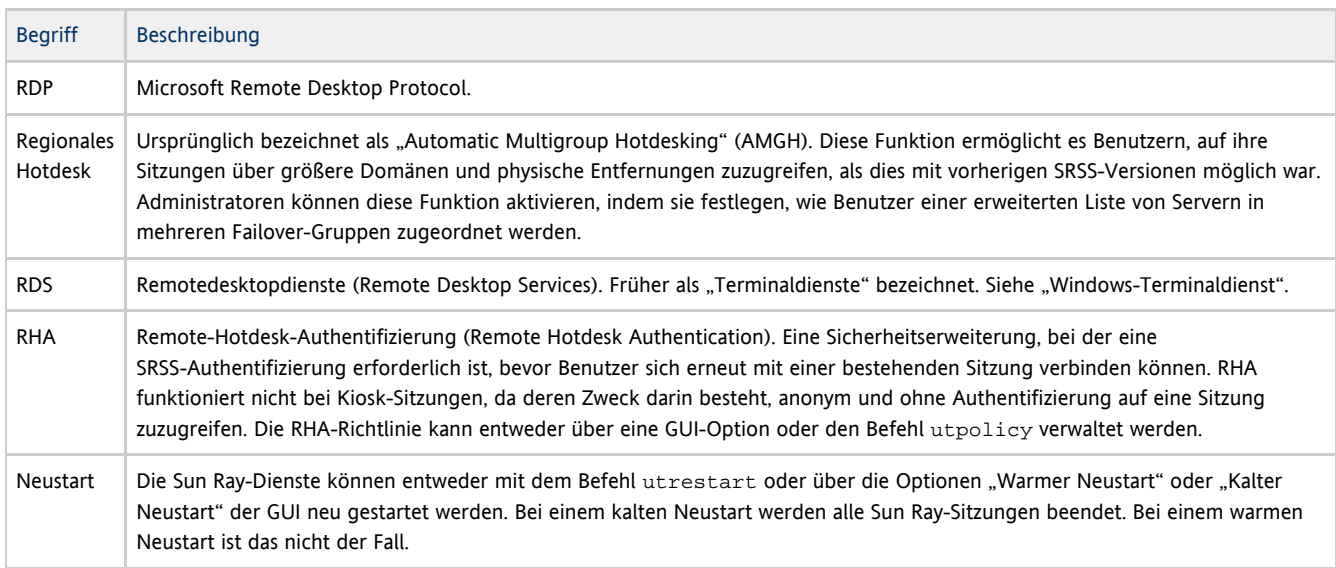

## <span id="page-12-2"></span>S

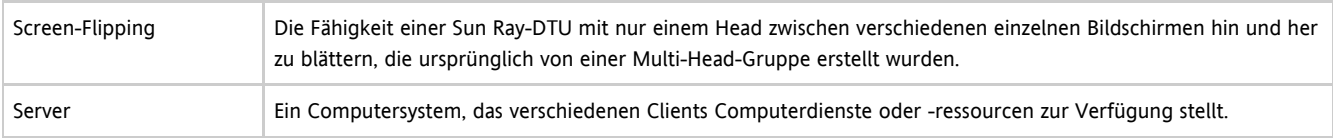

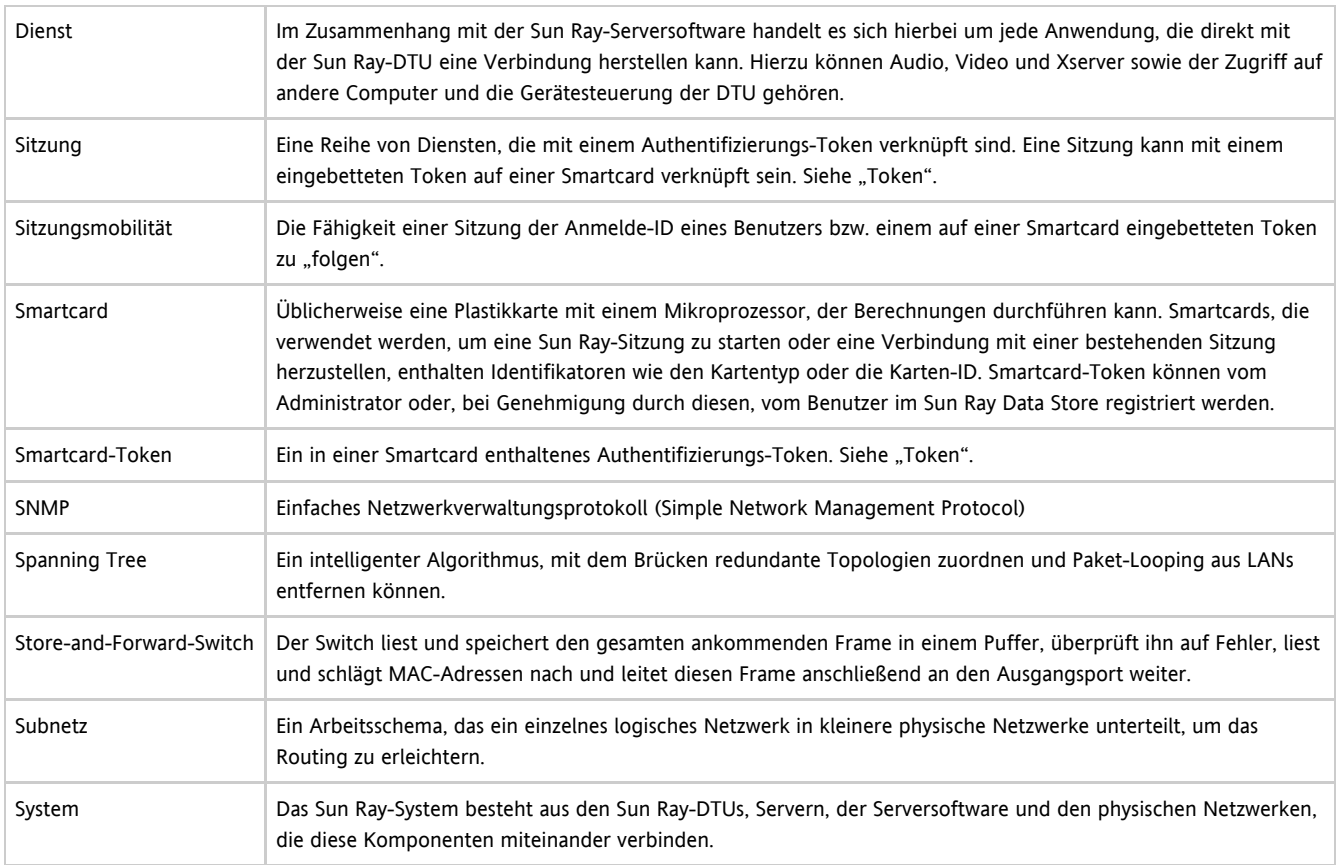

## <span id="page-13-0"></span>T

<span id="page-13-1"></span>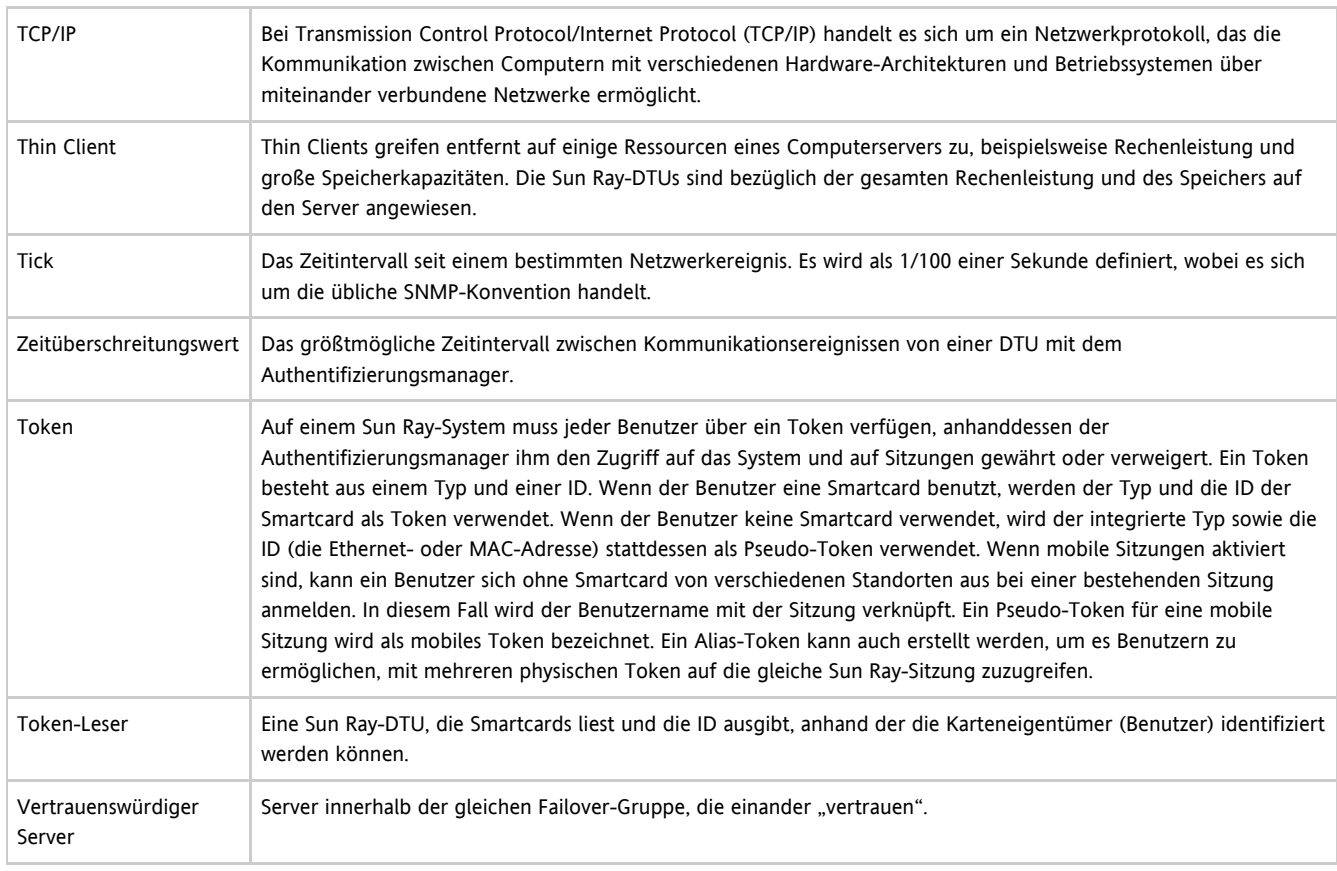

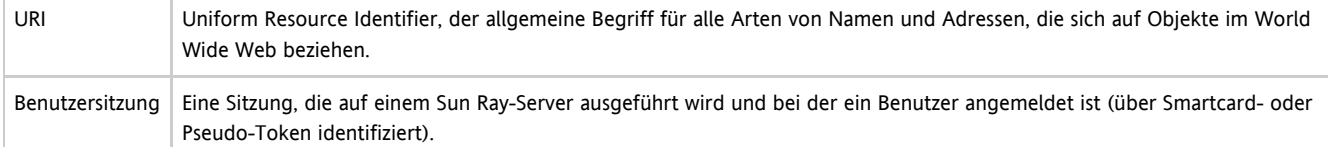

## <span id="page-14-0"></span>V

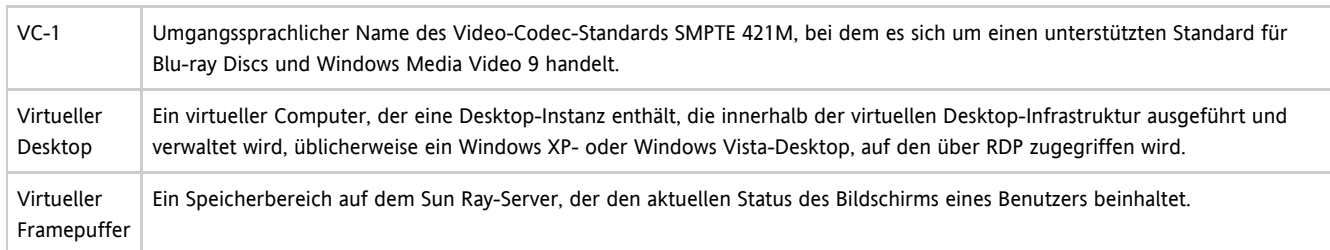

## <span id="page-14-1"></span>W

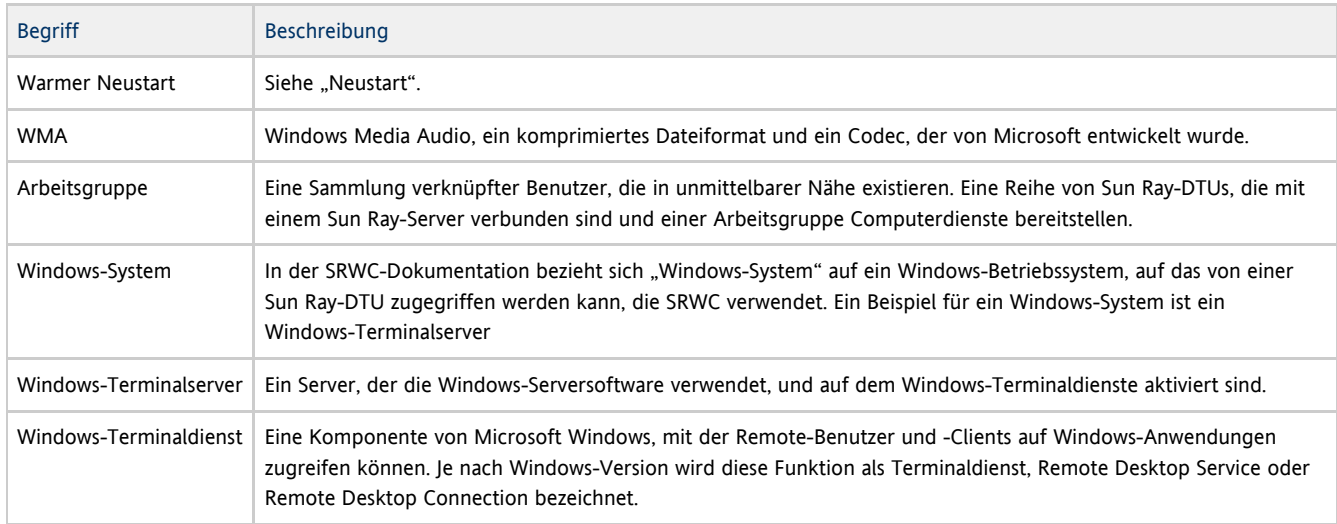

## <span id="page-14-2"></span>X

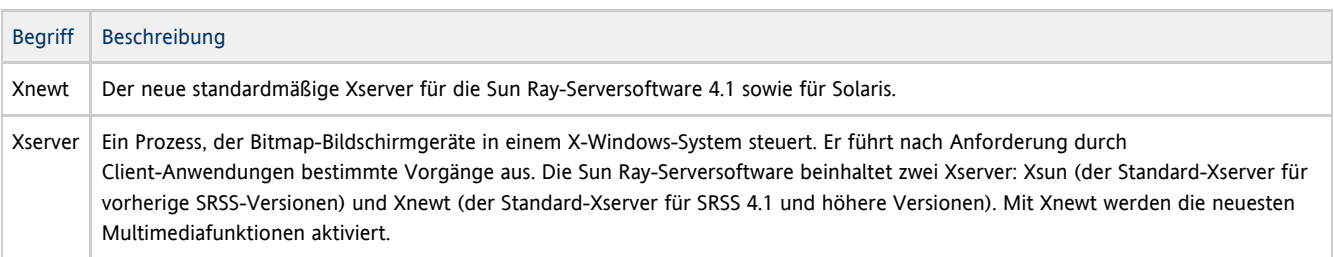

## <span id="page-14-3"></span>Y

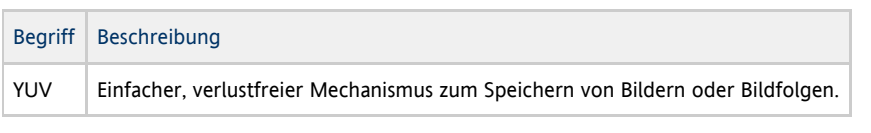

Copyright © 2011, Oracle and/or its affiliates. All rights reserved.

This software and related documentation are provided under a license agreement containing restrictions on use and disclosure and are protected by intellectual property laws. Except as expressly permitted in your license agreement or allowed by law, you may not use, copy, reproduce, translate, broadcast, modify, license, transmit, distribute, exhibit, perform, publish, or display any part, in any form, or by any means. Reverse engineering, disassembly, or decompilation of this software, unless required by law for interoperability, is prohibited.

The information contained herein is subject to change without notice and is not warranted to be error-free. If you find any errors, please report them to us in writing.

If this software or related documentation is delivered to the U.S. Government or anyone licensing it on behalf of the U.S. Government, the following notice is applicable:

U.S. GOVERNMENT RIGHTS Programs, software, databases, and related documentation and technical data delivered to U.S. Government customers are "commercial computer software" or "commercial technical data" pursuant to the applicable Federal Acquisition Regulation and agency-specific supplemental regulations. As such, the use, duplication, disclosure, modification, and adaptation shall be subject to the restrictions and license terms set forth in the applicable Government contract, and, to the extent applicable by the terms of the Government contract, the additional rights set forth in FAR 52.227-19, Commercial Computer Software License (December 2007). Oracle USA, Inc., 500 Oracle Parkway, Redwood City, CA 94065.

This software is developed for general use in a variety of information management applications. It is not developed or intended for use in any inherently dangerous applications, including applications which may create a risk of personal injury. If you use this software in dangerous applications, then you shall be responsible to take all appropriate fail-safe, backup, redundancy, and other measures to ensure the safe use of this software. Oracle Corporation and its affiliates disclaim any liability for any damages caused by use of this software in dangerous applications.

Oracle is a registered trademark of Oracle Corporation and/or its affiliates. Other names may be trademarks of their respective owners.

This software and documentation may provide access to or information on content, products, and services from third parties. Oracle Corporation and its affiliates are not responsible for and expressly disclaim all warranties of any kind with respect to third-party content, products, and services. Oracle Corporation and its affiliates will not be responsible for any loss, costs, or damages incurred due to your access to or use of third-party content, products, or services.